### **REGIONE PIEMONTE Promozione Beni Librari e Archivistici Editoria ed Istituti Culturali** Rilevazione Biblioteche della Regione Piemonte sui dati relativi all'anno 2022

## SIMONLIB: RILEVAZIONE DATI DI FUNZIONAMENTO ANNO 2022 BREVE GUIDA ALL'USO

## Introduzione

Aprire un browser compatibile (Google Chrome, Mozilla Firefox, Microsoft Edge) con il questionario Simonlib digitando l'indirizzo https://piemonte.simonlib.it/biblioteca nella barra degli indirizzi, nella pagina che verrà caricata inserire i dati richiesti come nella figura 1:

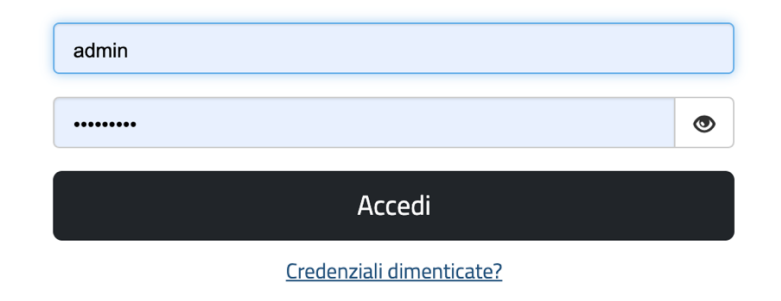

Figura 1.

Inserire quindi l'identificativo e la password in vostro possesso e fare clic sul pulsante

### Accedi

. Qualora invece si siano dimenticate le proprie credenziali di accesso è possibile richiederle facendo clic sul link "Credenziali dimenticate?". Nella schermata successiva sarà necessario inserire l'indirizzo e-mail utilizzato per la registrazione nell'applicazione.

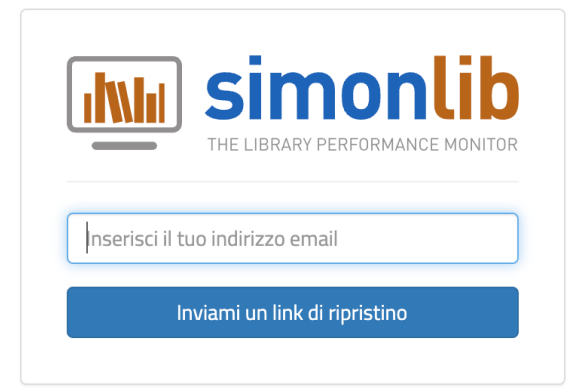

Figura 2.

L'applicazione invierà all'indirizzo e-mail indicato una mail contenente il collegamento ad una pagina in cui sarà possibile inserire la nuova password da utilizzare per l'accesso.

#### **REGIONE PIEMONTE Promozione Beni Librari e Archivistici Editoria ed Istituti Culturali** Rilevazione Biblioteche della Regione Piemonte sui dati relativi all'anno 2022

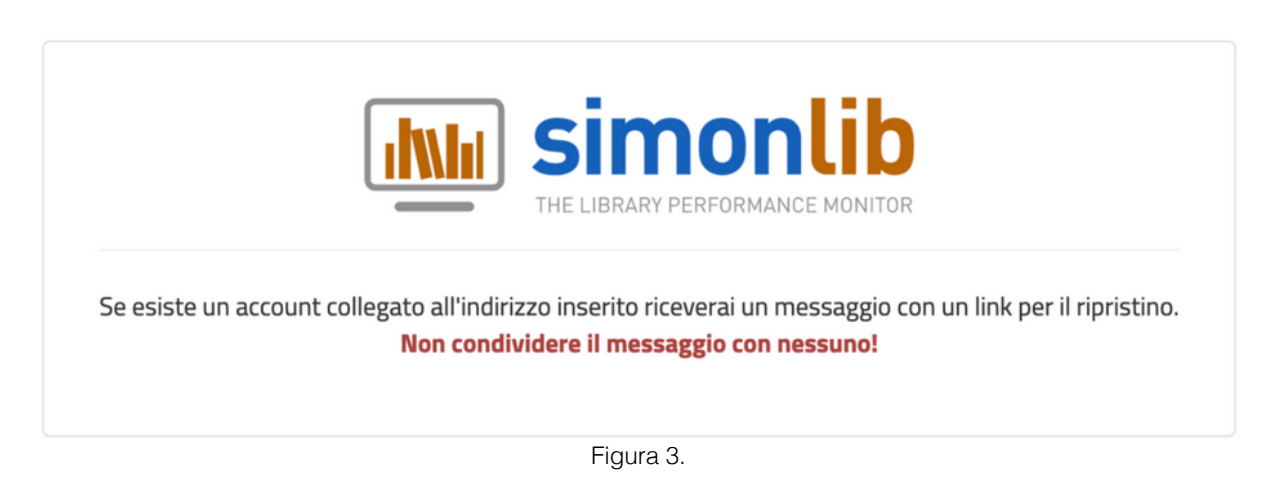

Qualora per l'indirizzo e-mail inserito non venga trovata alcuna corrispondenza nelle registrazioni degli utenti, per ragioni di sicurezza, non verrà data alcuna comunicazione, negli altri casi verrà mostrata una schermata di errore. Si consiglia in questo caso di contattare il servizio di assistenza tecnica ai recapiti in vostro possesso.

Una volta superata la procedura di autenticazione, verrà effettuato l'accesso alla pagina principale dei questionari:

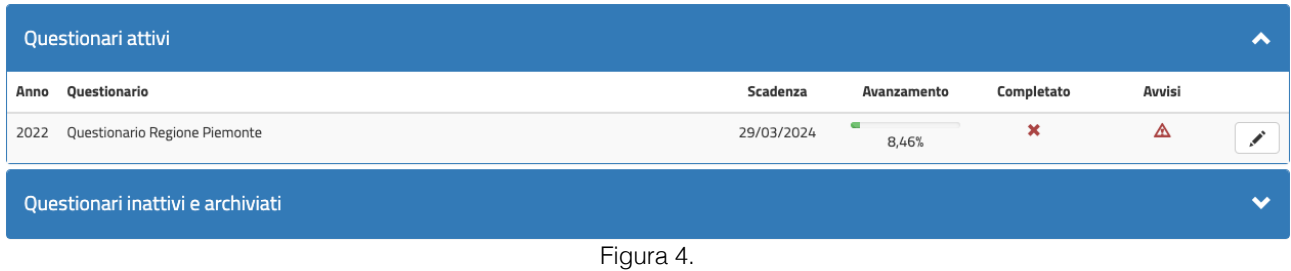

Facendo clic sul pulsante posto a destra del "Questionario Regione Piemonte", sarà possibile compilare il questionario:

## **Promozione Beni Librari e Archivistici Editoria ed Istituti Culturali**

Rilevazione Biblioteche della Regione Piemonte sui dati relativi all'anno 2022

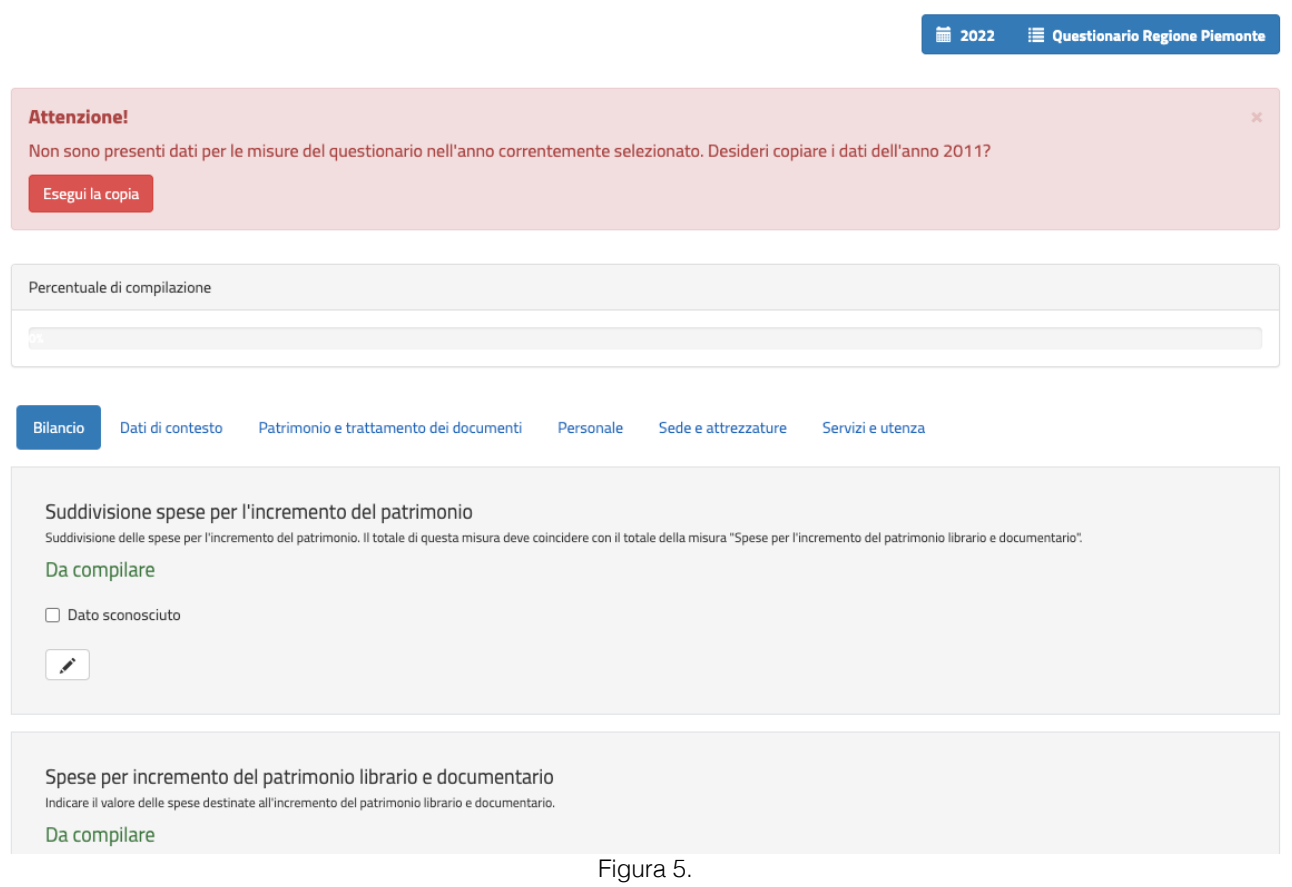

All'apertura del questionario compare un avviso che indica che non sono presenti dati per l'anno correntemente selezionato, e viene chiesto se si desiderano copiare i dati dall'ultima rilevazione effettuata, facilitando così la compilazione del questionario.

Se si desidera, fare clic su "Esegui la copia" per copiare i dati.

L'avanzamento della barra relativa alla percentuale di compilazione darà riscontro del successo dell'operazione:

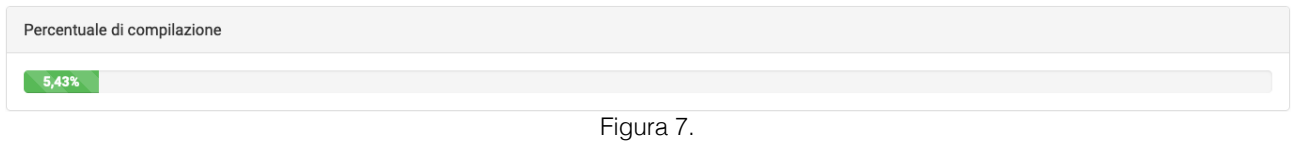

Ricordiamo la presenza della sezione anagrafica, che consente a biblioteche e sistemi di aggiornare alcune importanti informazioni quali: referenti, recapiti telefonici ed indirizzi email. Il corretto inserimento di questi dati è fondamentale per il corretto risultato della rilevazione, anche perché in questo modo si potrà ricorrere alla piattaforma di comunicazione e-mail integrata in simonlib per inoltrare comunicazioni sullo stato di avanzamento della rilevazione.

## **Promozione Beni Librari e Archivistici Editoria ed Istituti Culturali**

Rilevazione Biblioteche della Regione Piemonte sui dati relativi all'anno 2020

## Note generali sulla compilazione

Il questionario è un insieme di domande (informazioni di tipo qualitativo) e misure (informazioni di tipo quantitativo) organizzato in 6 schede:

Dati di contesto **Bilancio** Patrimonio e trattamento dei documenti Personale Sede e attrezzature Servizi e utenza

La descrizione della domanda è esplicitata immediatamente sotto la stessa, come mostrato nella figura seguente, e per compilarla o modificarla è necessario:

- selezionare la risposta dal menu a tendina;
- digitare l'informazione nella casella di testo;
- indicare la risposta cliccando su una delle alternative "Si", "No", "Dato sconosciuto".

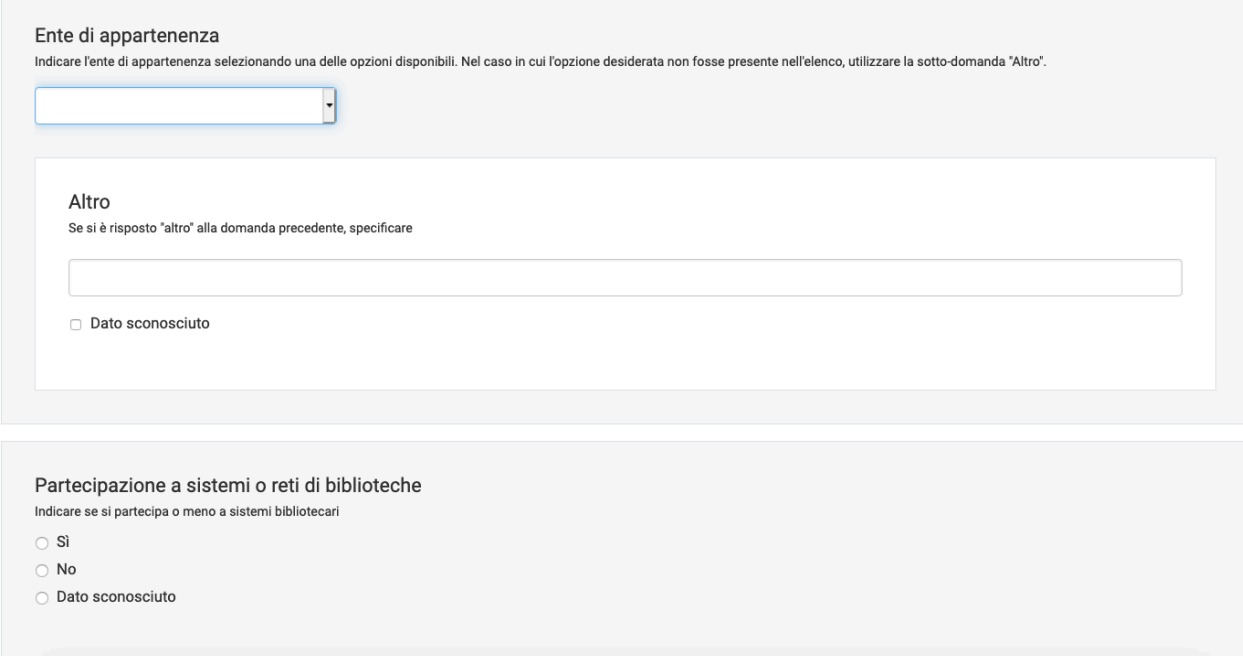

Figura 8.

Per indicare che il dato non è conosciuto, non è determinabile o non è applicabile, occorre

fare clic sul checkbox  $\Box$  Dato sconosciuto così da impostare il campo come "sconosciuto" o "non applicabile"1 .

La descrizione della misura è esplicitata immediatamente sotto l'indicazione della misura stessa (nella nuova interfaccia non è più presente l'icona del punto interrogativo che

compariva nella versione precedente). Il sistema, attraverso l'icona  $\bullet$ , suggerisce per ogni misura l'informazione relativa al dato inserito nella rilevazione precedente. Alla

compilazione si accede cliccando sul simbolo della matita .

<sup>1</sup> Attenzione: selezionare questa casella solo se non si è in grado di calcolare la misura, o se essa non è presente all'interno della biblioteca. Se invece il valore riscontrato è 0 [zero], dopo aver cliccato sul simbolo della matita, si inserirà il valore 0 [zero].

## **REGIONE PIEMONTE Promozione Beni Librari e Archivistici Editoria ed Istituti Culturali**

Rilevazione Biblioteche della Regione Piemonte sui dati relativi all'anno 2020

## Superficie totale

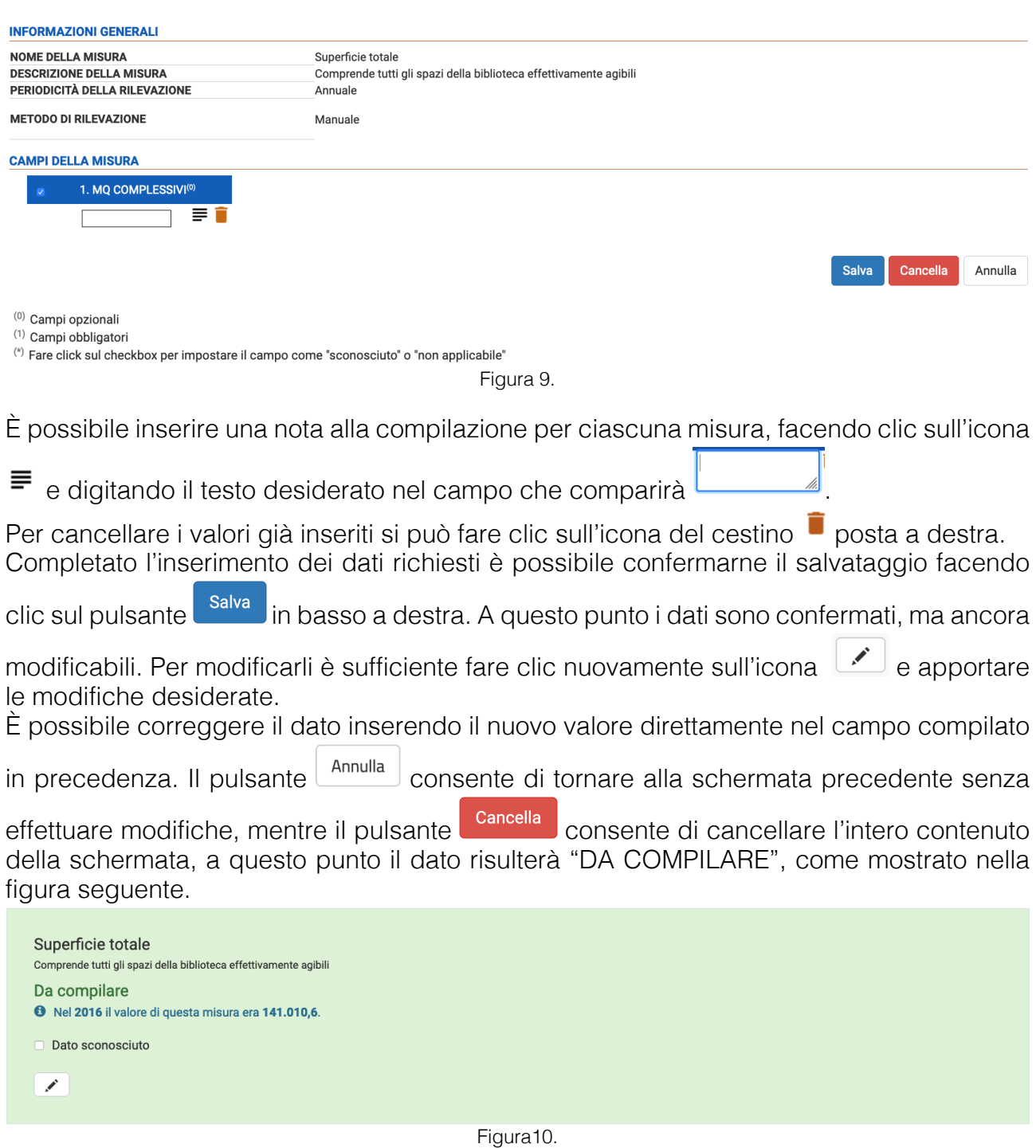

Una volta terminata la compilazione del questionario è necessario salvare i dati immessi

Salva facendo clic sul pulsante  $\Box$ , posto nella pagina in basso a destra, per salvare le modifiche apportate. Si atterrerà in una pagina contenente un riepilogo delle informazioni inserite e di quelle ancora da inserire. Qui è possibile:

#### **Promozione Beni Librari e Archivistici Editoria ed Istituti Culturali** Rilevazione Biblioteche della Regione Piemonte sui dati relativi all'anno 2020

- Visualizzare il "Riepilogo della compilazione" (ciascuna voce della lista corrisponde ad un link che rimanda alla relativa categoria per riprendere la compilazione dall'ultimo inserimento);
- Visualizzare la lista delle informazioni inserite;

.

• Confermare la fine del censimento ed inviare il questionario al responsabile del

**Applica** sistema di appartenenza per la validazione premendo sul pulsante **anticolina**. Prima di procedere all'invio, è possibile stamparlo in formato PDF facendo clic sul pulsante

Stampa il questionario in PDF

• Se la compilazione del questionario ha rispettato la soglia minima di compilazione impostata in precedenza, comparirà un messaggio di conferma di inserimento dei dati.

**Promozione Beni Librari e Archivistici Editoria ed Istituti Culturali**

Rilevazione Biblioteche della Regione Piemonte sui dati relativi all'anno 2020

## Sezione Anagrafica

# ANAGRAFICA

Facendo click sulla voce "anagrafica" nella barra del menu si avrà accesso alla scheda anagrafica della struttura. In questa sezione le informazioni sono suddivise nelle seguenti categorie:

- INFORMAZIONI DELLA STRUTTURA
- LISTA DEI PROFILI
- INDIRIZZO
- RIFERIMENTI ISTAT
- INFORMAZIONI DI CONTATTO
- ULTERIORI INFORMAZIONI
- CAMBIO LEGAME

# INFORMAZIONI SULLA STRUTTURA

ID: in questo campo è riportato il codice assegnato alla struttura dalla Regione e NON DEVE ESSERE MODIFICATO.

Codice interno: qui deve essere inserito il codice internazionale della vostra struttura, se lo conoscete. Oppure potete inserire i codici locali separati da una virgola. Esempio: AN0001, BIB0001.

Codice Isil: qui deve essere inserito il CODICE ISIL assegnato dalla struttura dall'ICCU, se sconosciuto dovrà essere lasciato vuoto.

Codice SBN: qui deve essere inserito il CODICE SBN, se sconosciuto dovrà essere lasciato vuoto.

Codice ACNP: qui deve essere inserito il CODICE ACNP, se sconosciuto dovrà essere lasciato vuoto.

Denominazione: verificare la corretta DENOMINAZIONE DELLA STRUTTURA o del CENTRO DI COORDINAMENTO ed effettuare le modifiche necessarie al dato ivi riportato.

Stato: qui è possibile indicare la condizione operativa della struttura selezionata tra:

APERTO/ATTIVO = la struttura ha funzionato correttamente nell'anno 2016;

SOSPESO/INATTIVO = la struttura non ha operato nell'anno 2016 per, ad esempio, lavori di ristrutturazione, cambiamento di sede, ecc.

CHIUSO/ELIMINATO = DA NON SELEZIONARE (elimina irrimediabilmente la struttura dalla base dati);

NON PARTECIPANTE = DA NON SELEZIONARE (elimina la struttura dalla rilevazione) DESCRIZIONE: in questo campo possono essere inserite informazioni utili aggiuntive sulla struttura e non previste negli altri campi della scheda ANAGRAFICA.

# LISTA DEI PROFILI

Profilo: viene visualizzato l'elenco dei profili di analisi (comprende il questionario) disponibili per la struttura. Il dato visualizzato - Questionario Regione Piemonte – è già impostato e NON DEVE ESSERE MODIFICATO.

## INDIRIZZO

Indirizzo: verificare la correttezza del dato inserito e modificarlo se necessario, separando il numero civico che andrà riportato nell'apposita casella.

Cap: verificare la correttezza del dato inserito e modificarlo se necessario inserendo il CAP zonale se presente e non il CAP generico della località.

**Promozione Beni Librari e Archivistici Editoria ed Istituti Culturali**

Rilevazione Biblioteche della Regione Piemonte sui dati relativi all'anno 2020

## RIFERIMENTI ISTAT

I dati relativi alla località forniti dall'ISTAT non sono modificabili e vengono visualizzati a solo scopo informativo.

# INFORMAZIONI DI CONTATTO

Telefono: indicare il recapito telefonico della struttura, in caso di centralino indicare anche l'interno corretto per le comunicazioni con la struttura. Inserire solamente caratteri numerici senza alcuno spazio.

Fax: indicare il numero telefonico per le comunicazioni fax della struttura.

E-mail: indicare l'indirizzo e-mail della struttura.

Referente della struttura: indicare il referente per la gestione della struttura.

Qualifica: indicare la qualifica del referente della struttura (direttore, assessore, ecc.).

URL della struttura: indicare il sito web della struttura se presente (nel formato

www.nomestruttura.it) o il sito web dell'amministrazione con la pagina specifica riguardante la struttura (nel formato www.nomestruttura.it/pagina della struttura).

# ULTERIORI INFORMAZIONI

Codice fiscale: inserire il codice fiscale dell'Ente proprietario della struttura.

Telefono Municipio: inserire il recapito telefonico dell'Ente proprietario della struttura.

Sito istituzionale dell'Ente: inserire l'indirizzo del sito web dell'Ente proprietario della struttura. Pec: inserire l'indirizzo PEC dell'Ente proprietario della struttura.

Referente politico: indicare il nominativo dell'Amministratore presso l'Ente referente per la gestione della struttura (es. assessore alla cultura, sindaco, ecc.).

Referente amministrativo gestionale: indicare il nominativo del referente presso l'Ente per la gestione della struttura (es. funzionario/dirigente/responsabile).

**Promozione Beni Librari e Archivistici Editoria ed Istituti Culturali**

Rilevazione Biblioteche della Regione Piemonte sui dati relativi all'anno 2020

## Descrizione del questionario Biblioteche anno 2022. Bilancio

Suddivisione spese per l'incremento del patrimonio

Suddivisione delle spese per l'incremento del patrimonio. Il totale di questa misura deve coincidere con il totale della misura "Spese per l'incremento del patrimonio librario e documentario".

#### Metodo di rilevazione: bilancio

Spese per incremento del patrimonio librario e documentario Indicare il valore delle spese destinate all'incremento del patrimonio librario e documentario.

### Metodo di rilevazione: bilancio

Spese generali Indicare il valore delle spese generali sostenute dalla biblioteca.

Metodo di rilevazione: bilancio

Totale spese

Totale delle spese sostenute dalla biblioteca (Spese per incremento del patrimonio librario e documentario + Spese generali).

Metodo di rilevazione: Auto compilata dalle misure sulle spese

## Dati di contesto

#### Ente di appartenenza

Indicare l'ente di appartenenza selezionando una delle opzioni disponibili. Nel caso in cui l'opzione desiderata non fosse presente nell'elenco, utilizzare la sotto-domanda "Altro". Indicare la tipologia della biblioteca scegliendola dall'elenco riportato tra:

- Dato sconosciuto:
- Regione;
- Provincia;
- Comune:
- Comunità Montana,
- Consorzio e/o associazione:
- Accademie, associazioni, fondazioni;
- Altro.

#### Altro

Se si è risposto "altro" alla domanda precedente, specificare Se il dato non è conosciuto fare clic su "Dato sconosciuto".

Partecipazione a sistemi o reti di biblioteche Indicare se si partecipa o meno a sistemi bibliotecari

- Sì
- No
- Dato sconosciuto

Nome del sistema o rete di appartenenza

#### **Promozione Beni Librari e Archivistici Editoria ed Istituti Culturali** Rilevazione Biblioteche della Regione Piemonte sui dati relativi all'anno 2020

Indicare l'ente di appartenenza selezionando una delle opzioni disponibili:

- Dato sconosciuto;
- Acquese-Civica Acqui Terme;
- Delle Langhe-Civica di Alba;
- Astigiano-Bibl. Astense:
- Biellese-Civica di Biella;
- Del Monferrato-Civica di Casale M.to;
- Del Cuneese-Civica di Cuneo;
- Del Canavese-Civica di Ivrea;
- Valli di Lanzo-Civica di Lanzo T.se;
- Monregalese-Civica di Mondovì
- Basso Novarese-Civica di Novara;
- Novese-Civica di Novi Ligure;
- Pinerolese-Civica di Pinerolo:
- Tortonese-Civica di Tortona:
- Verbano, Cusio, Ossola-Civica di Verbania;
- Piana Vercellese-Civica di Vercelli;
- Medio Novarese-Pubblica f.ne Marazza;
- Urbano-Civica di Torino:
- Fossanese-Civica di Fossano.

Polo d'area - solo per le biblioteche appartenenti allo SBAM Se si aderisce al Sistema dell'area Metropolitana di Torino indicare il polo d'area relativo. Indicare la tipologia della biblioteca scegliendola dall'elenco riportato tra:

- Dato sconosciuto:
- SBAM Nord Est-Civica Settimo T.ne.
- SBAM Ovest-Civica di Beinasco;
- SBAM Sud Est-Civica di Chieri;
- SBAM Nord Ovest-Civica di Collegno;
- SBAM Sud Ovest-Civica di Moncalieri:
- SMAB Est-Civica di Chivasso.

## Patrimonio e trattamento dei documenti

## Cataloghi collettivi

Indicare se la biblioteca partecipa a cataloghi collettivi.

- Sì
- $N<sub>0</sub>$
- Dato sconosciuto

## Denominazione

Selezionare dal menù a tendina la denominazione del catalogo collettivo:

- Dato sconosciuto:
- Polo SBN Piemonte;
- Polo SBN Piemonte2;
- Polo SBN Biellese;
- Catalogo Sistema SBAM;
- Catalogo Sistema VCO;
- Altro.

## **Promozione Beni Librari e Archivistici Editoria ed Istituti Culturali**

Rilevazione Biblioteche della Regione Piemonte sui dati relativi all'anno 2020

Sistema informatico Indicare il sistema informatico.

- Dato sconosciuto;
- Erasmonet;
- SBN Web:
- Bibliowin;
- Altro applicativo.

### Altro

Se si è risposto "altro" alla domanda precedente, specificare Se il dato non è conosciuto fare clic su "Dato sconosciuto".

#### On line

Indicare l'URL del catalogo on line. Se il dato non è conosciuto fare clic su "Dato sconosciuto".

Copertura bibliografica

Indicare la percentuale di copertura bibliografica. Se il dato non è conosciuto fare clic su "Dato sconosciuto".

#### Catalogo generale della biblioteca

Indicare se la biblioteca possiede un catalogo generale.

- Sì
- No
- Dato sconosciuto

Tipo di catalogo (CG)

Indicare il tipo di catalogo, selezionando una delle opzioni disponibili.

- Dato sconosciuto;
- Autore;
- Titoli;
- Soggetto;
- Classe.

#### Schede (CG)

Indicare se il formato del catalogo è: schede.

- Sì
- $N<sub>0</sub>$
- Dato sconosciuto

#### Informatizzato (CG)

Indicare se il formato del catalogo è: informatizzato.

- Sì
- $N<sub>0</sub>$
- Dato sconosciuto

On line (CG)

Indicare se il catalogo è accessibile on line.

- Sì
- No

**Promozione Beni Librari e Archivistici Editoria ed Istituti Culturali** Rilevazione Biblioteche della Regione Piemonte sui dati relativi all'anno 2020

- Dato sconosciuto

Copertura bibliografica (CG)

La copertura va effettuata dalle biblioteche con più di 10.000 abitanti. Negli altri casi è facoltativa. Se il dato non è conosciuto fare clic su "Dato sconosciuto".

Dotazione documentaria totale

L'insieme dei volumi del patrimonio documentario posseduto dalla biblitoeca

Metodo di rilevazione: registro inventariale. Per le pubblicazioni periodiche indicare il totale delle annate dei periodici posseduti dalla biblioteca

Dotazione documentaria ragazzi Indicare il totale della dotazione documentaria ragazzi

Metodo di rilevazione: gestionale

Totale acquisizioni negli ultimi 15 anni Totale dei documenti acquisiti dalla biblioteca negli ultimi 15 anni

Metodo di rilevazione: registro inventariale

## Personale

Personale - Categorie Indicare il personale suddiviso per categorie.

Metodo di rilevazione: manuale

Personale non dipendente Indicare tutte le unità di personale che hanno effettuato delle prestazioni con rapporto non subordinato.

Metodo di rilevazione: manuale

Totale FTE

Totale del personale espresso in FTE (Full Time Equivalent). Da questo calcolo è escluso il personale temporaneo, ma sono compresi i contratti di tipo coordinato continuativo.

Metodo di rilevazione: manuale

## Sede e attrezzature

Superficie totale Comprende tutti gli spazi della biblioteca effettivamente agibili

Metodo di rilevazione: manuale

Superficie accessibile al pubblico Tutti gli spazi destinati al pubblico per la fruizione e fornitura dei servizi bibliotecari propriamente detti

Metodo di rilevazione: manuale

## **Promozione Beni Librari e Archivistici Editoria ed Istituti Culturali**

Rilevazione Biblioteche della Regione Piemonte sui dati relativi all'anno 2020

Posti di lettura

Tutti i posti per la lettura e la consultazione messi a disposizione degli utenti

Metodo di rilevazione: manuale

## Servizi e utenza

**Utenti** 

Inserire il numero di utenti e/o passaggi mensili nel caso il dato fosse rilevato.

Metodo di rilevazione: Indicare gli utenti della biblioteca suddivisi per mese. Se non si è in possesso del dato mensile indicare direttamente il totale annuale.

#### Ore di apertura

Totale delle ore in cui, nell'arco della settimana, è consentito l'accesso al pubblico per la fruizione di tutti, di una parte o anche di uno solo dei servizi previsti dalla struttura. Attenzione: devono essere compilati tutti i campi, anche quelli per cui il valore è 0 (zero)!

#### Metodo di rilevazione: manuale

Accessibilità utenti diversamente abili

Indicare se la biblioteca è accessibile agli utenti diversamente abili

- Sì
- No
- Dato sconosciuto

#### La biblioteca e aperta a tutti?

Indicare se la biblioteca è accessibile a tutti o ha un accesso riservato

- Dato sconosciuto;
- Aperta a tutti;
- Accesso riservato.

#### Regolamento

Indicare se la biblioteca possiede un regolamento.

- Sì
- No
- Dato sconosciuto

#### Carta dei servizi

Indicare se la biblioteca possiede una carta dei servizi.

- Sì
- $N_{\Omega}$
- Dato sconosciuto

#### Per quali servizi?

Indicare per quali servizi la biblioteca possiede la carta dei servizi. Se il dato non è conosciuto fare clic su "Dato sconosciuto".

Prestito locale

Indicare se la biblioteca effettua il prestito locale

- Sì

## **Promozione Beni Librari e Archivistici Editoria ed Istituti Culturali**

Rilevazione Biblioteche della Regione Piemonte sui dati relativi all'anno 2020

- No
- Dato sconosciuto

Prestito automatizzato

Indicare se la biblioteca effettua il prestito locale automatizzato

- Sì
- No

Dato sconosciuto

Prestiti locali Totale dei prestiti locali locali effettuati dalla biblioteca

### Metodo di rilevazione: manuale

Prestito interbibliotecario - Biblioteca POS (Point of Service) Totale dei prestiti interbibliotecari passivi.

Metodo di rilevazione: manuale

Prestito interbibliotecario - Biblioteca DSC (Document Supply Center) Totale dei prestiti interbibliotecari attivi.

### Metodo di rilevazione: manuale

Accesso internet al pubblico

Indicare se la biblioteca offre l'accesso ad internet ai propri utenti.

- Sì
- No
- Dato sconosciuto

#### Libero

Indicare se l'accesso ad internet è libero.

- Sì
- No
- Dato sconosciuto

#### Selezionato

Indicare se l'accesso ad internet è selezionato.

- Sì
- No
- Dato sconosciuto

## A tempo

Indicare se l'accesso ad internet è a tempo.

- Sì
- No
- Dato sconosciuto

#### A pagamento

Indicare se l'accesso ad internet è a pagamento.

- Sì
- $N<sub>0</sub>$

**Promozione Beni Librari e Archivistici Editoria ed Istituti Culturali** Rilevazione Biblioteche della Regione Piemonte sui dati relativi all'anno 2020

- Dato sconosciuto

Totale presenze annue

Totalità degli ingressi registrati nella biblioteca durante l'anno per l'utilizzazione di uno qualsiasi dei servizi erogati

Metodo di rilevazione: manuale

Totale iscritti al prestito attivi Indica il totale degli iscritti che hanno preso almeno un documento in prestito nell'anno in corso

## Metodo di rilevazione: software di gestione

Iniziative culturali

Indicare: titolo dell'iniziativa, breve descrizione, eventuali dati di presenze e dati sui risultati raggiunti. NOTA non superare i 255 caratteri compresi gli spazi. Se il dato non è conosciuto fare clic su "Dato sconosciuto".

### Modalità di rilevazione dell'utenza

E' prevista una procedura automatizzata di rilevazione del numero di utenti o dei passaggi giornalieri in biblioteca (es. contapersone con fotocellula)?

- Sì
- $N<sub>0</sub>$
- Dato sconosciuto

Se si, potrebbe indicare la tipologia? Se il dato non è conosciuto fare clic su "Dato sconosciuto".

Prestiti locali - dato mensile Totale dei prestiti locali locali effettuati mensilmente dalla biblioteca

Metodo di rilevazione: manuale